# KRIJTBORDSTICKER A2

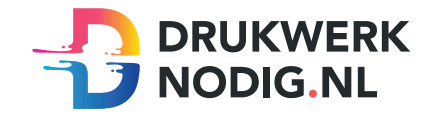

## Aanleveren op krijtbordsticker A2

U levert een hoge resolutie pdf aan met het juiste eind- en afloopformaat.

### Formaat

 $Eindformaat = 420 \times 594 \text{ mm}$ Afloopformaat  $= 426 \times 600$  mm

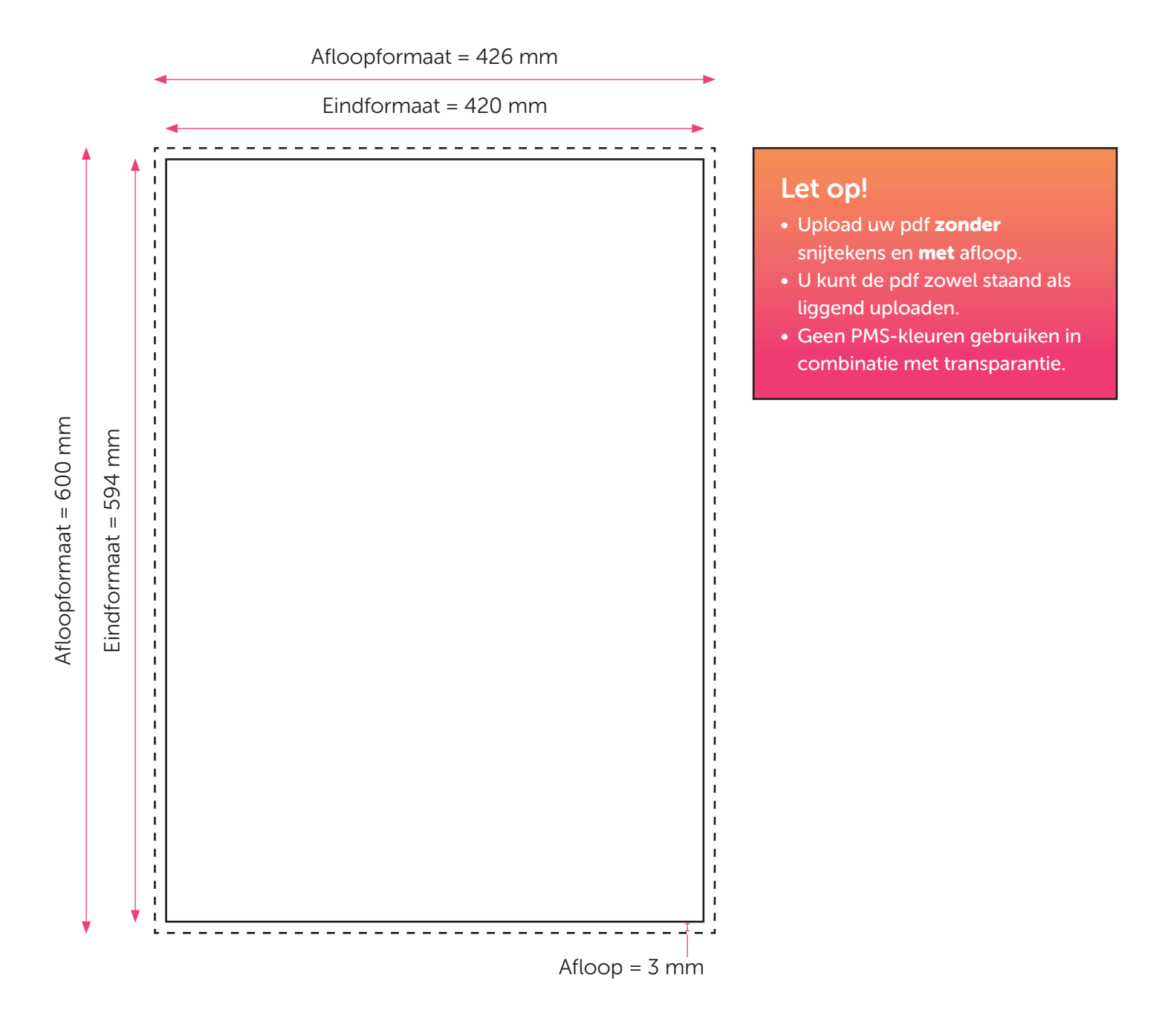

## KRIJTBORDSTICKER A2 INSTRUCTIE PRINTEN MET DEKWIT IN INDESIGN/ILLUSTRATOR

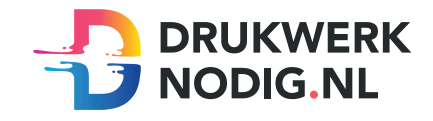

## Alleen wit printen

- Zet alle gebruikte fonts om naar lettercontouren (outline)
- Gebruik alleen lettercontouren, figuren en vectorafbeeldingen in uw document
- Geef alle gebruikte elementen de steunkleur 'White' (zie voorbeeld)
- Maak een hoge resolutie PDF
- Controleer goed of de steunkleur correct in de pdf staat

## Wit printen met kleur (CMYK)

Maak twee lagen in je document

- Noem de bovenste laag 'White'
- Noem de onderste laag 'Opmaak'

#### **WHITE**

- Geef alle gebruikte elementen de steunkleur 'White' (zie voorbeeld)
- Zet de witvorm op overdrukken
- Deze opbouw van het bestand heeft geen invloed op de volgorde van printen, dit wordt namelijk gebaseerd op de specificaties die u bij het bestellen invoert.

#### Opmaak

- Geef alle gebruikte fonts in deze laag een CMYK-kleur
- Zet alle gebruikte fonts om naar lettercontouren
- Geef alle gebruikte elementen in deze laag een CMYK-kleur
- Maak een hoge resolutie PDF
- Controleer goed of de steunkleur correct in de pdf staat

## Let op!

- Er is een designerprogramma (Indesign of Illustrator) vereist om een pdf te kunnen opmaken met witte bedrukking.
- Ondanks de blauwe steunkleur, printen we de laag wit.
- Alle elementen uit de 'Opmaak' laag moeten gedupliceerd worden naar de 'White'-laag. De elementen moeten opgevuld worden met de juiste steunkleur. Gebeurt dit niet, dan worden de CMYK-kleuren niet zichtbaar.
- Het is mogelijk om een afbeelding af te drukken, mits de achtergrond een witte deklaag heeft (White). Dit is alleen mogelijk bij enkelzijdig full color met dekwit bedrukking.

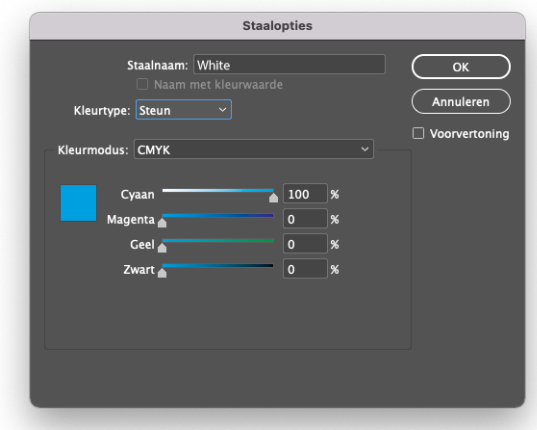

# KRIJTBORDSTICKER A2 CONTOURGESNEDEN

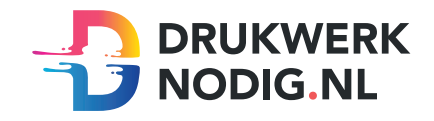

## Aanleveren op krijtbordsticker A2 contourgesneden

U levert een hoge resolutie pdf aan met drie pagina's:

Pagina 1: De bedrukking van het te printen bestand Pagina 2: De snijvorm Pagina 3: Voorbeeld van de bedrukking met de snijvorm samen

Alle afbeeldingen staan in CMYK of RGB.

## Formaat

 $Eindform$ aat = 420 x 594 mm Afloopformaat  $= 3$  mm

## Snijvorm

- De snijvorm moet gemaakt worden in Illustrator (vector)
- De snijlijn heeft een lijndikte van 1 punt
- Gebruik zo weinig mogelijk punten
- Laat alle lijnen zoveel mogelijk aansluiten
- Zorg ervoor dat een bocht in de snijlijn niet scherper is dan een diameter van 15 mm
- Geef de snijlijnen de juiste naam; 'CutContour' en de juiste steunkleur; 100% magenta (zie voorbeeld)

Eindformaat = 420 mm

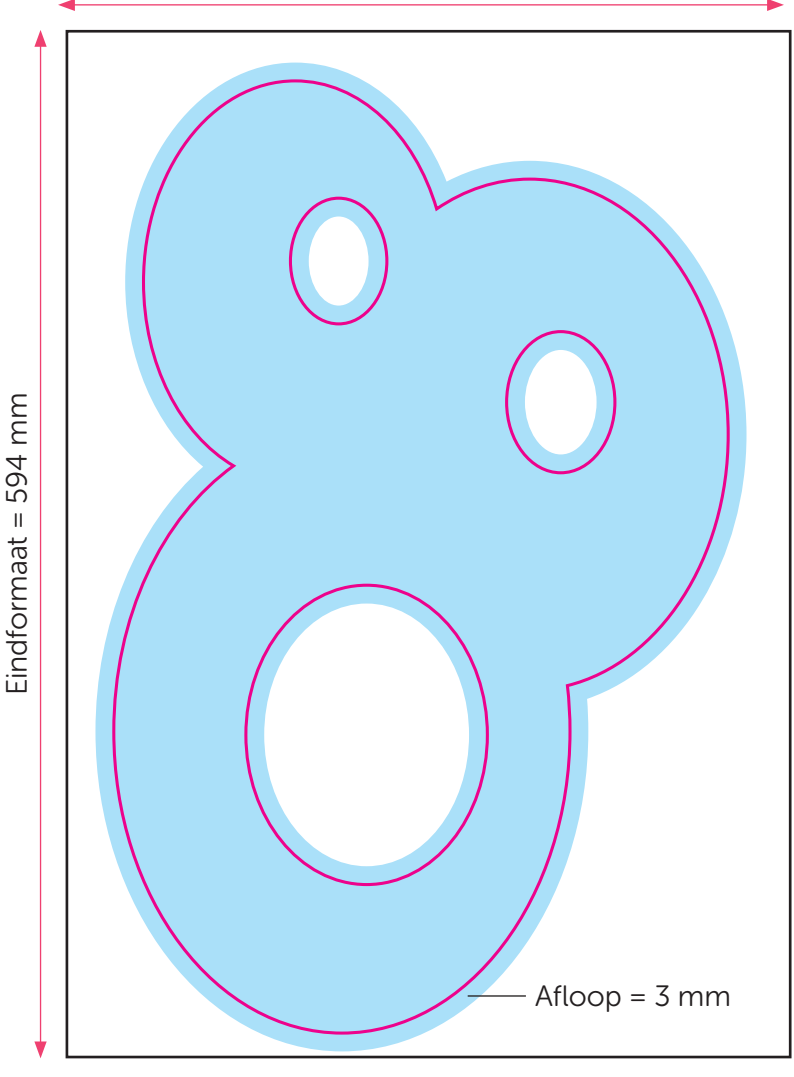

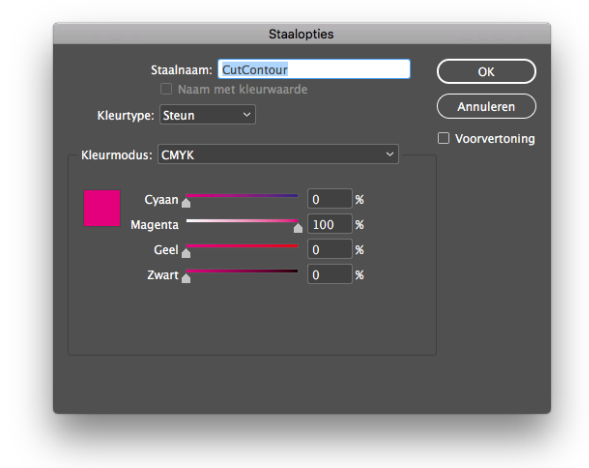

## Let op!

• Plaats uw snijlijn in een aparte laag. Zo blijven de print en snijlijn gescheiden.